# **Configure and Troubleshoot SNMP on Firepower FDM**

# **Contents**

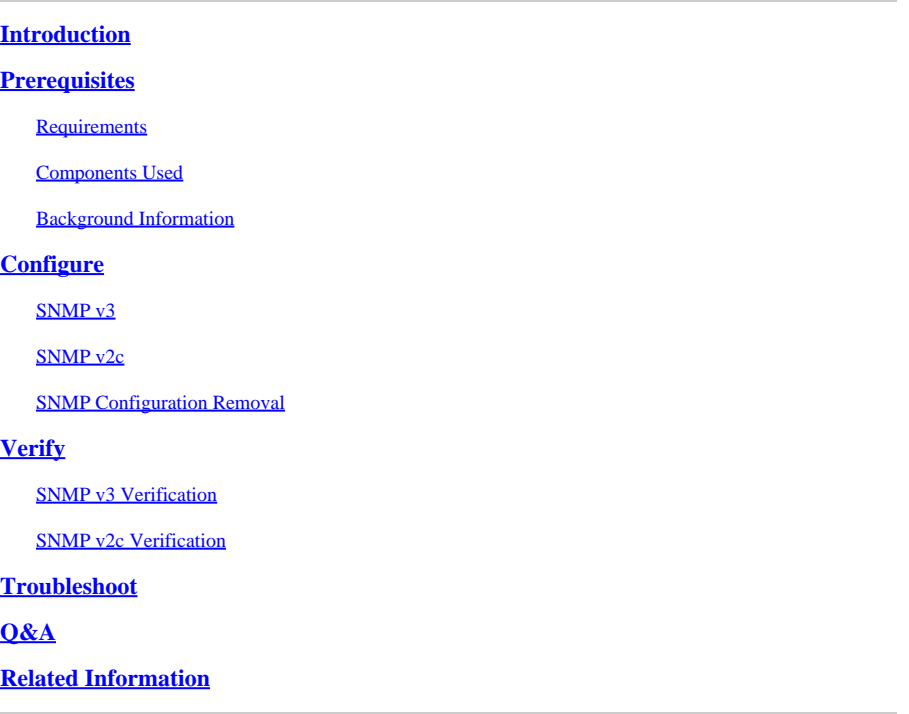

# <span id="page-0-0"></span>**Introduction**

This document describes how to enable Simple Network Management Protocol (SNMP) on Firepower Device Management on version 6.7 with REST API.

# <span id="page-0-1"></span>**Prerequisites**

### <span id="page-0-2"></span>**Requirements**

Cisco recommends that you have knowledge of these topics:

- Firepower Threat Defense (FTD) managed by Firepower Device Management (FDM) on version 6.7
- Knowledge of REST API
- Knowledge of SNMP

### <span id="page-0-3"></span>**Components Used**

Firepower Threat Defense (FTD) managed by Firepower Device Management (FDM) on version 6.7.

The information in this document was created from the devices in a specific lab environment. All of the devices used in this document started with a cleared (default) configuration. If your network is live, ensure that you understand the potential impact of any command.

### <span id="page-0-4"></span>**Background Information**

#### **What's New on 6.7**

FTD Device REST API supports configuration and management of SNMP server, users, host, and hostgroups. With the SNMP FTD Device REST API support in FP 6.7:

- A user can configure SNMP via FTD Device REST API to manage the network
- SNMP server, users, and host/host-groups can be added/updated or managed via FTD Device REST API.

The examples included in the document describe the configuration steps taken by FDM API Explorer.

**Note:** SNMP can only be configured via REST API when FTD run version 6.7 and managed by FDM

#### **Feature Overview – SNMP FTD Device REST API Support**

- This feature adds new FDM URL endpoints specific to SNMP.
- These new APIs can be used to configure SNMP for polls and traps to monitor systems.
- Post SNMP configuration via APIs, the Management Information Bases (MIBs) on the Firepower devices, are available for polls or for trap notification on NMS/ SNMP Client.

#### SNMP API/URL Endpoints

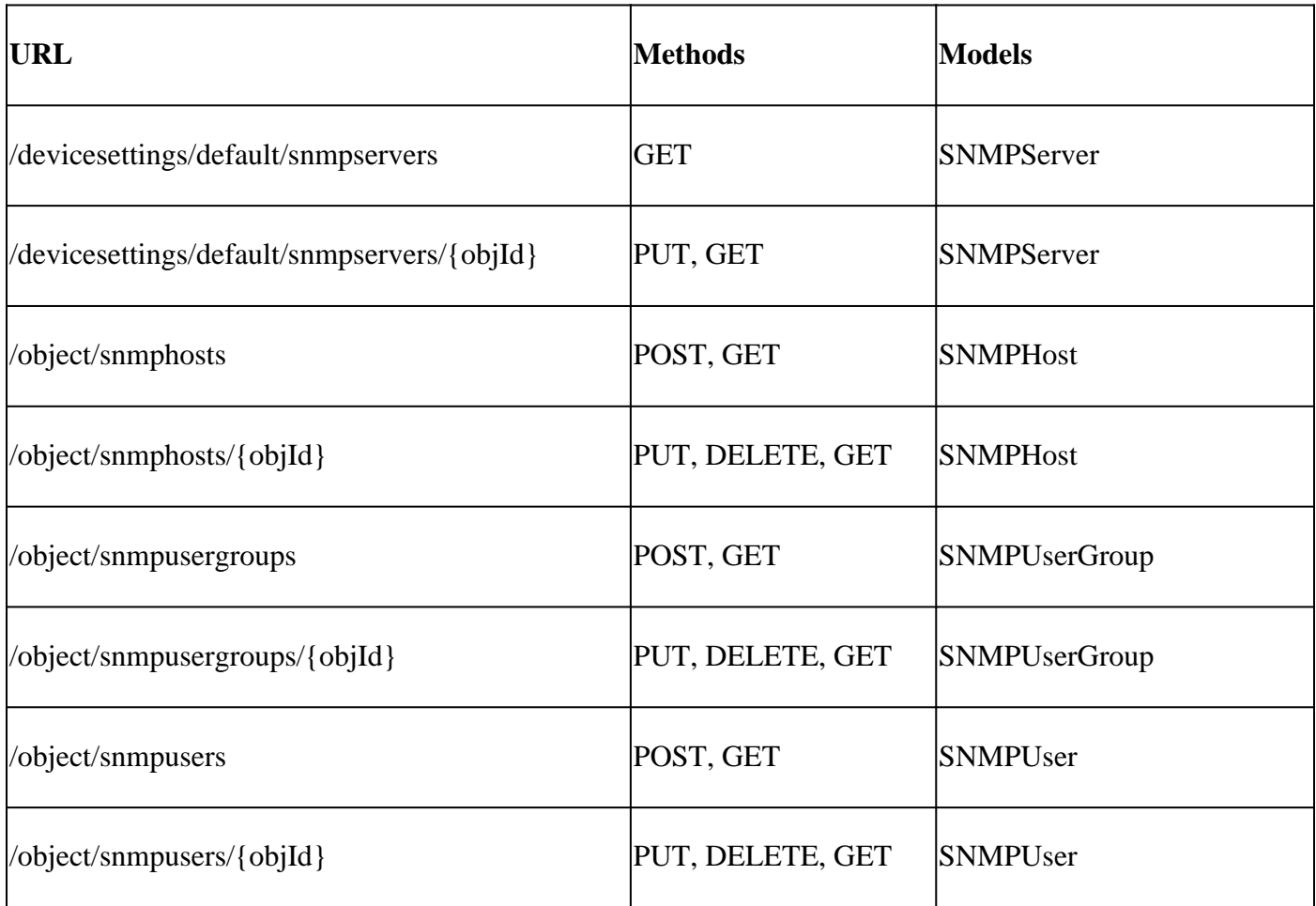

# <span id="page-1-0"></span>**Configure**

• The SNMP host has 3 primary versions

- SNMP V1

#### - SNMP V2C

- SNMP V3

- Each of these has a specific format for "securityConfiguration".
- For V1 and V2C: It contains a "Community String" and a "type" field that identifies the config as V1 or V2C.
- For SNMP V3: It contains a valid SNMP V3 user and a "type" field that identifies the config as V3.

### <span id="page-2-0"></span>**SNMP v3**

#### **1. Access the FDM API Explorer**

To access the FDM REST API Explorer from the FDM GUI select the 3 dots and then **API Explorer**. Alternatively, navigate to URL [https://FDM\\_IP/#/api-explorer:](https://FDM_IP/#/api-explorer:)

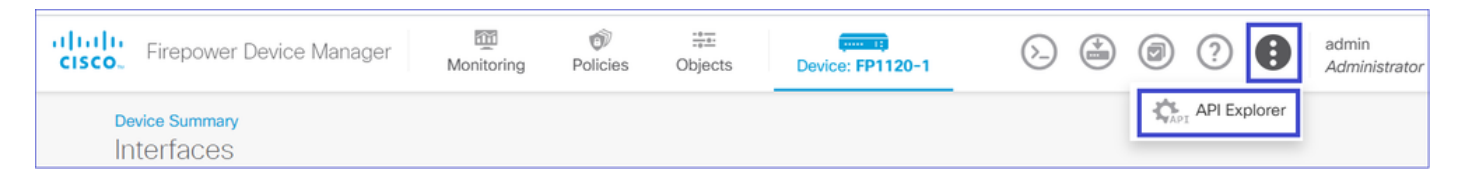

#### **2. Network Object Config**

Create a new network object for the SNMP host: on FDM API Explorer select NetworkObject and then POST **/object/networks**:

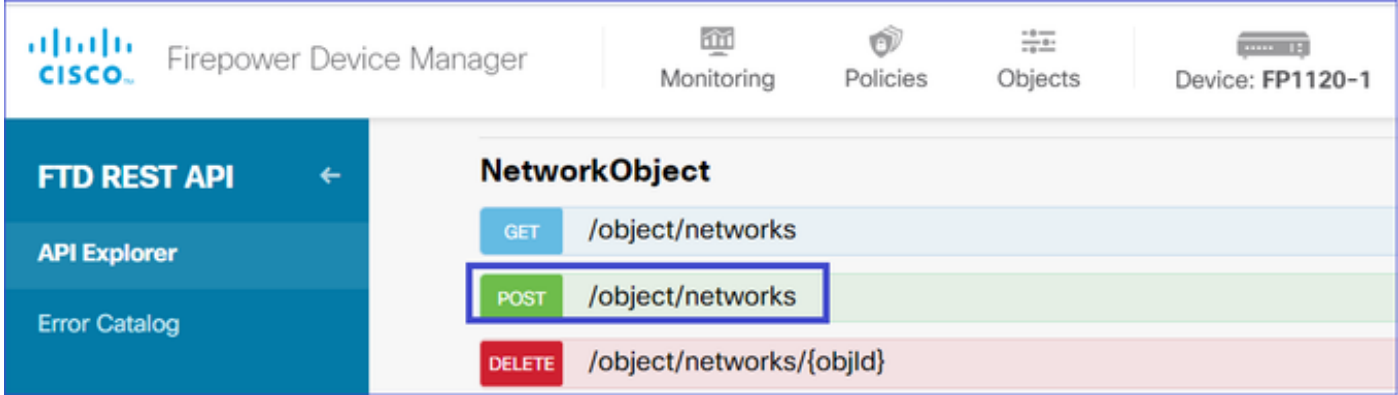

The SNMP Host JSON format is this. Paste this JSON into the body section and change the IP address on "value" to match the SNMP host IP address:

```
{
"version": "null",
"name": "snmpHost",
"description": "SNMP Server Host",
"subType": "HOST",
"value": "192.168.203.61",
"isSystemDefined": false,
"dnsResolution": "IPV4_ONLY",
"type": "networkobject"
}
```
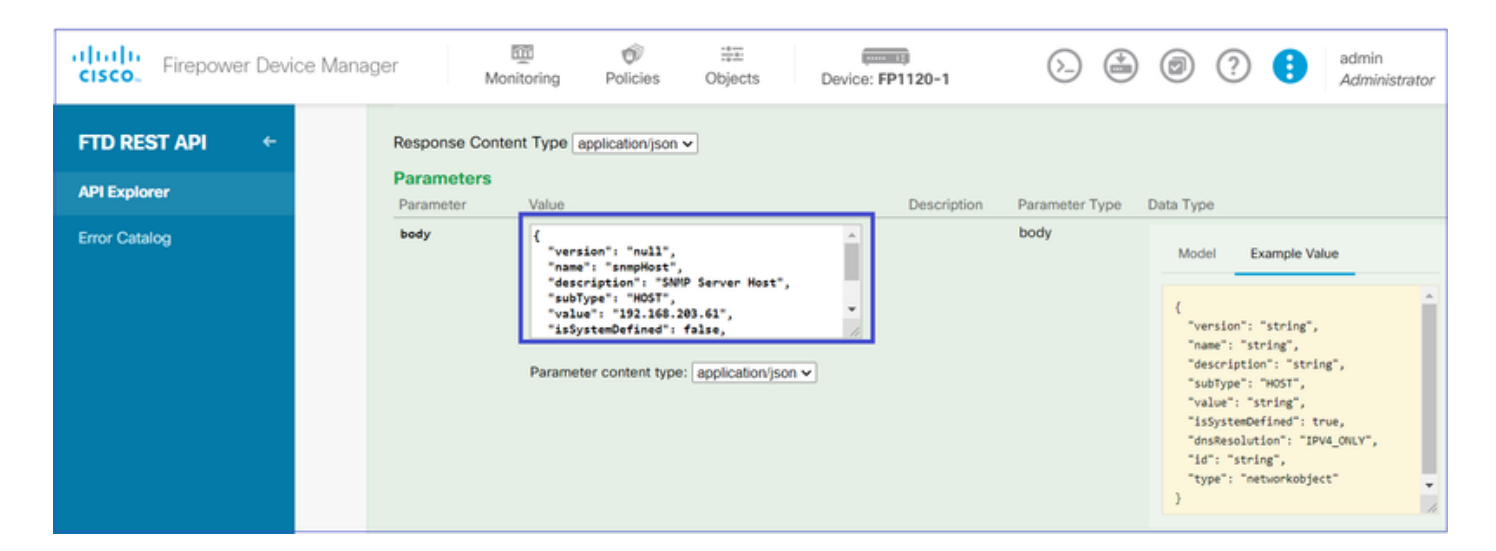

Scroll down and select the TRY IT OUT! button to execute the API call. A successful call returns Response code 200.

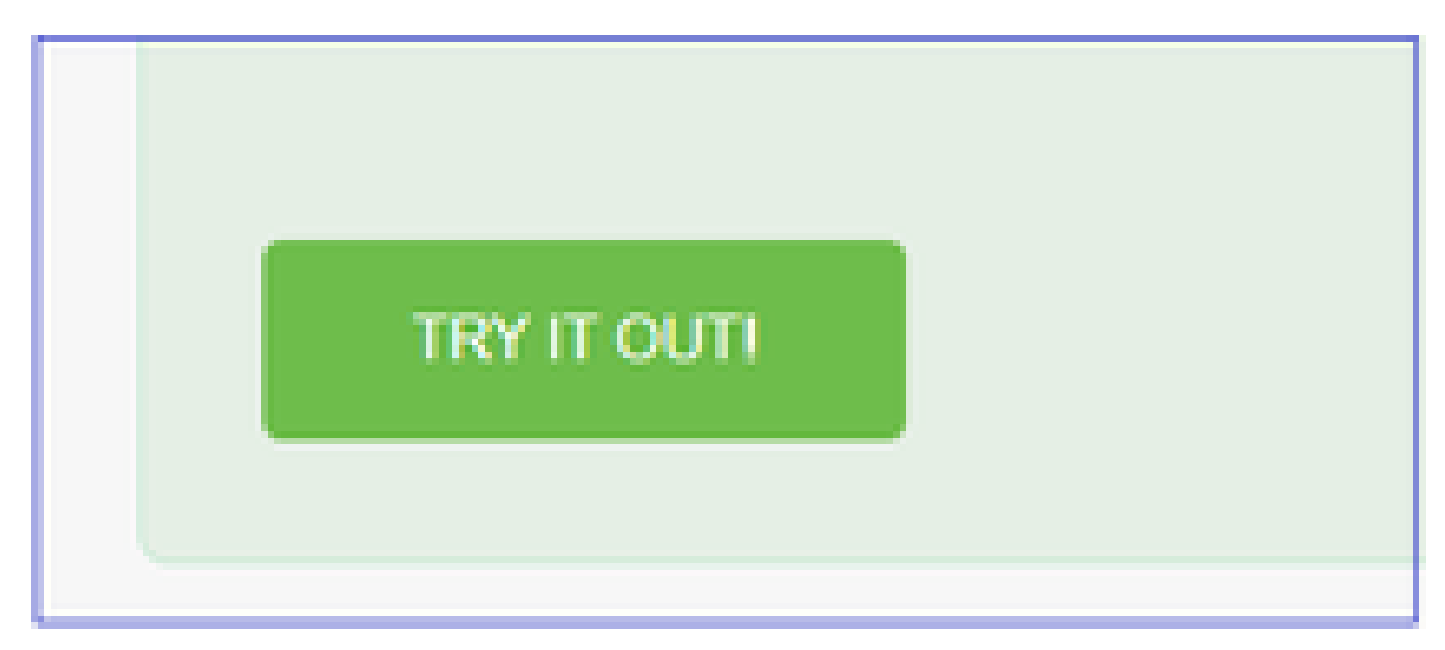

Copy the JSON data from the response body to a notepad. Later, you need to fill out the information about the SNMP host.

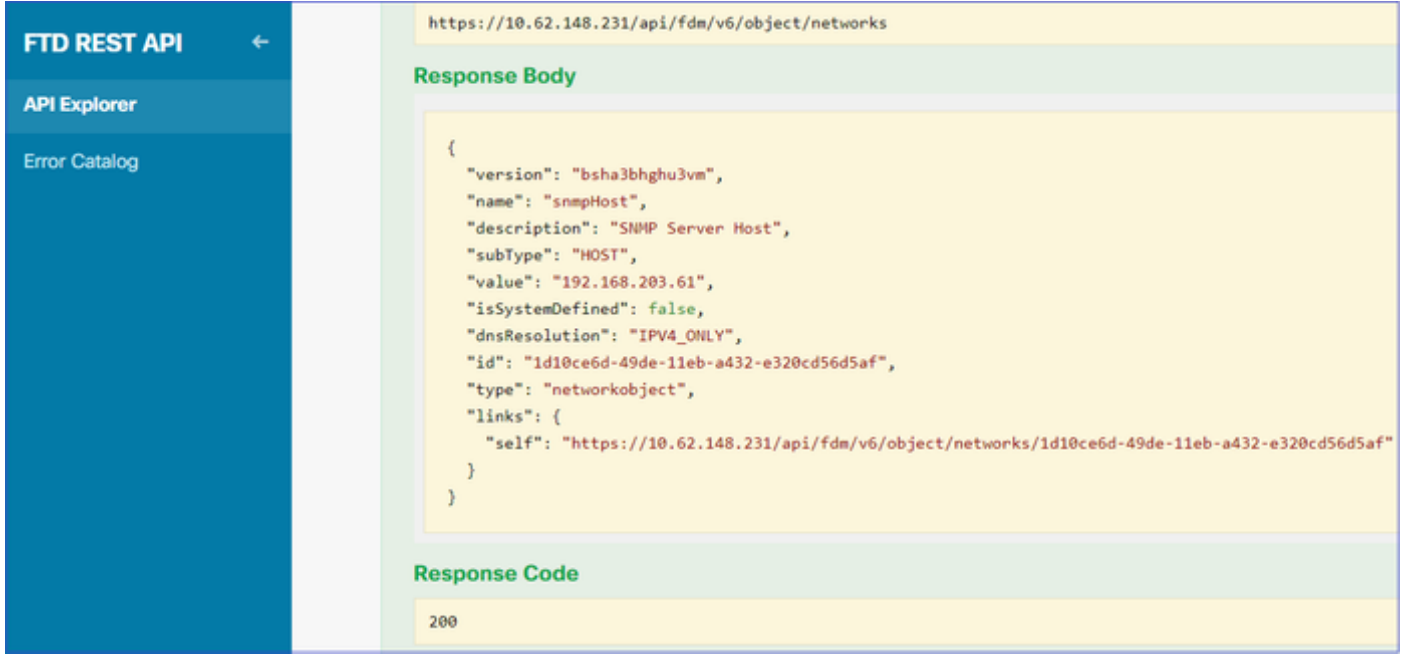

#### **3. Create a new SNMPv3 user**

#### On FDM API Explorer select SNMP and then POST **/object/snmpusers**

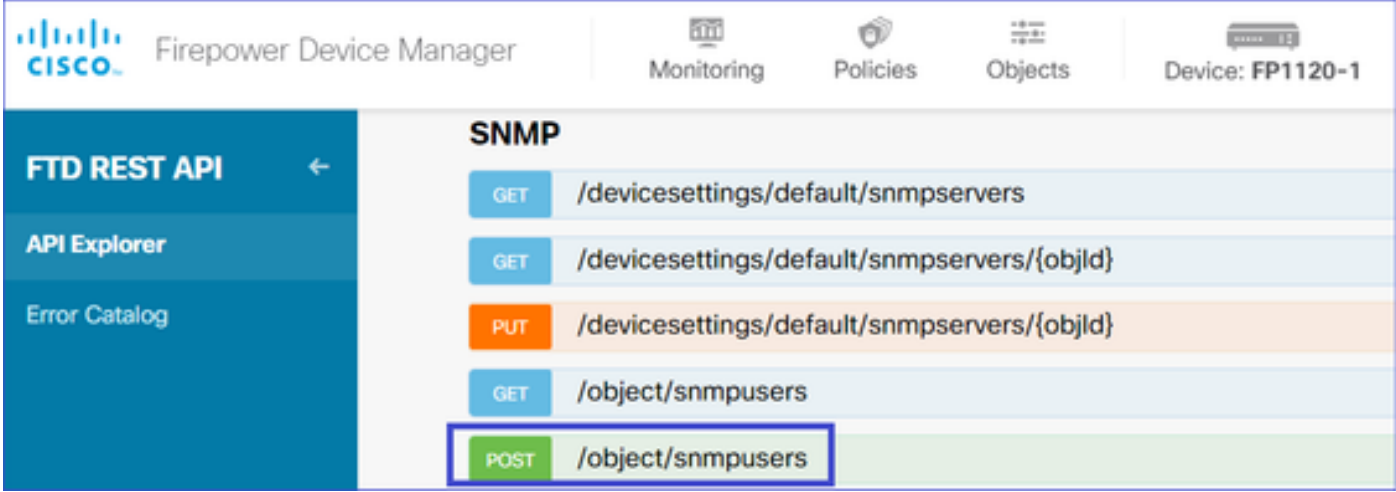

Copy this JSON data to a notepad and modify the sections that you are interested (for example, "authenticationPassword', "encryptionPassword' or the algorithms):

```
{
"version": null,
"name": "snmpUser",
"description": "SNMP User",
"securityLevel": "PRIV",
"authenticationAlgorithm": "SHA",
"authenticationPassword": "cisco123",
"encryptionAlgorithm": "AES128",
"encryptionPassword": "cisco123",
"id": null,
"type": "snmpuser"
}
```
#### **Caution**: The passwords used in the examples are for demonstration purposes only. In a production environment ensure that you use strong passwords

Copy the modified JSON data to the body section:

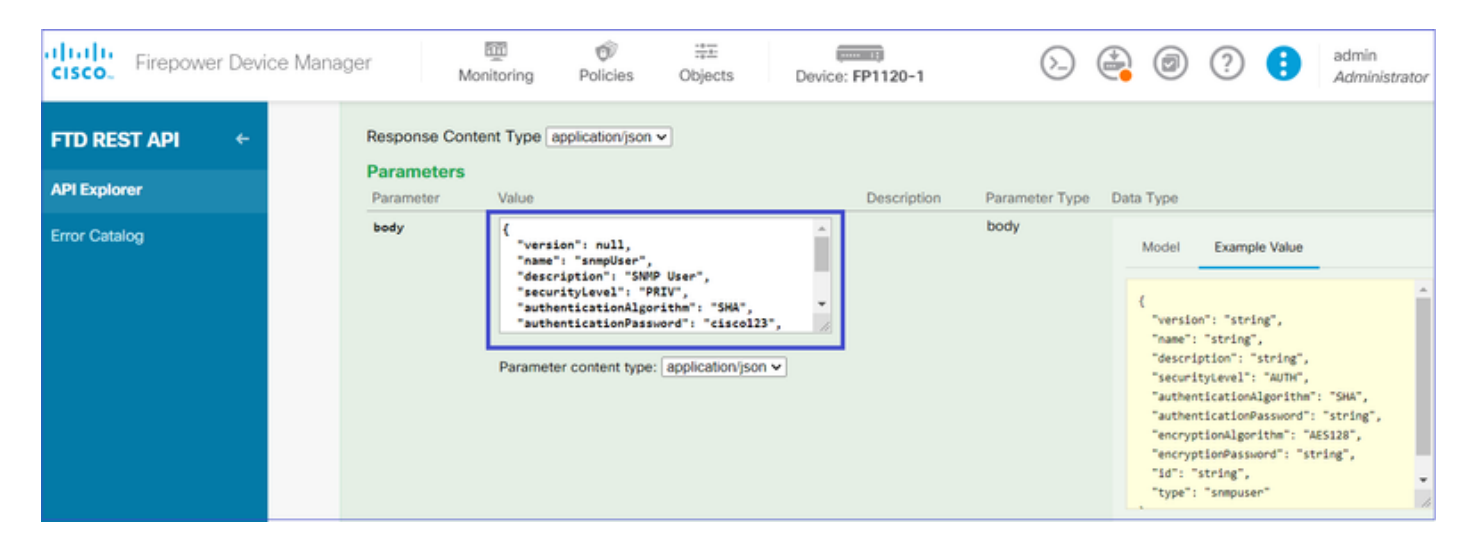

Scroll down and select the **TRY IT OUT!** button to execute the API call. A successful call returns Response code 200. Copy the JSON data from the response body to a notepad. Later, you need to fill out the information about the SNMP user.

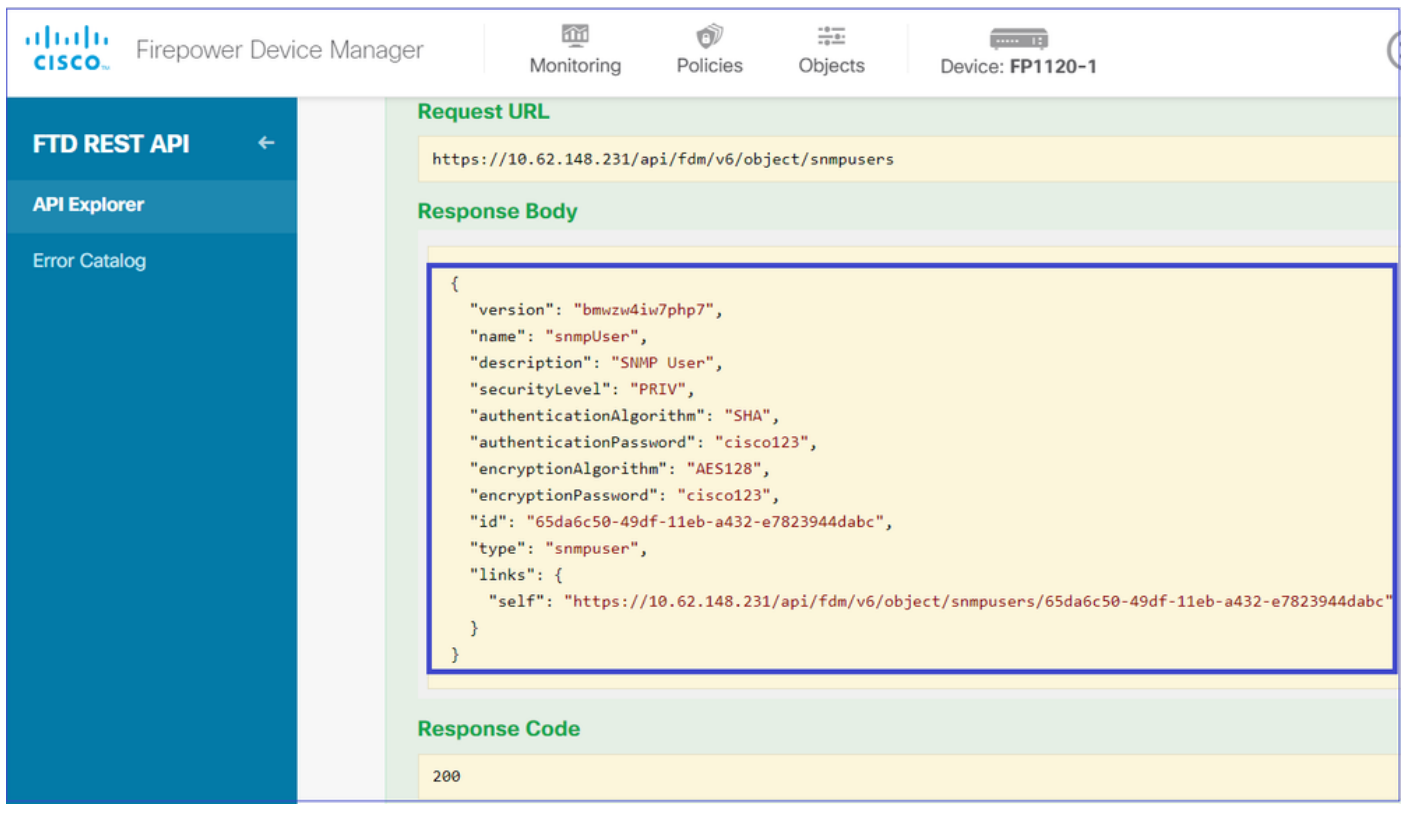

#### **4. Get interface information**

On FDM API Explorer select Interface and then GET **/devices/default/interfaces**. You need to collect information from the interface that connects to the SNMP server.

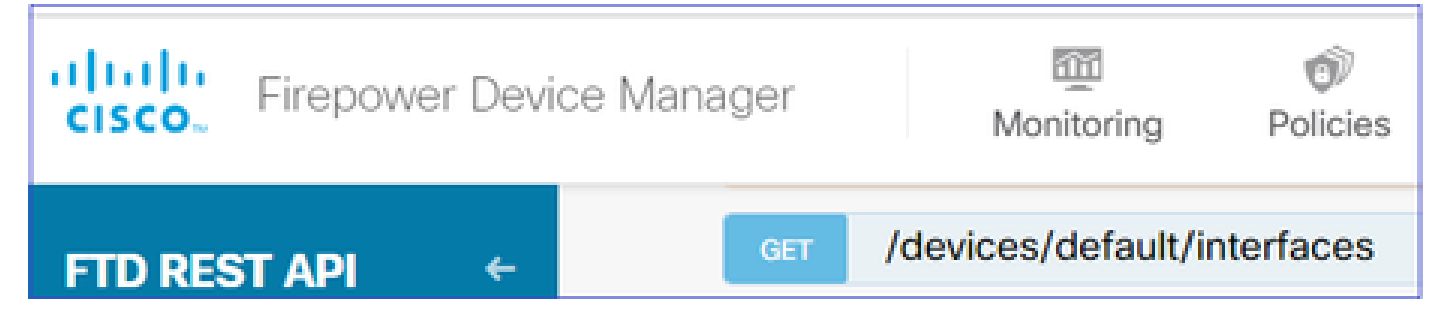

Scroll down and select the **TRY IT OUT!** button to execute the API call. A successful call returns Response code 200. Copy the JSON data from the response body to a notepad. Later, you need to fill out information about the interface.

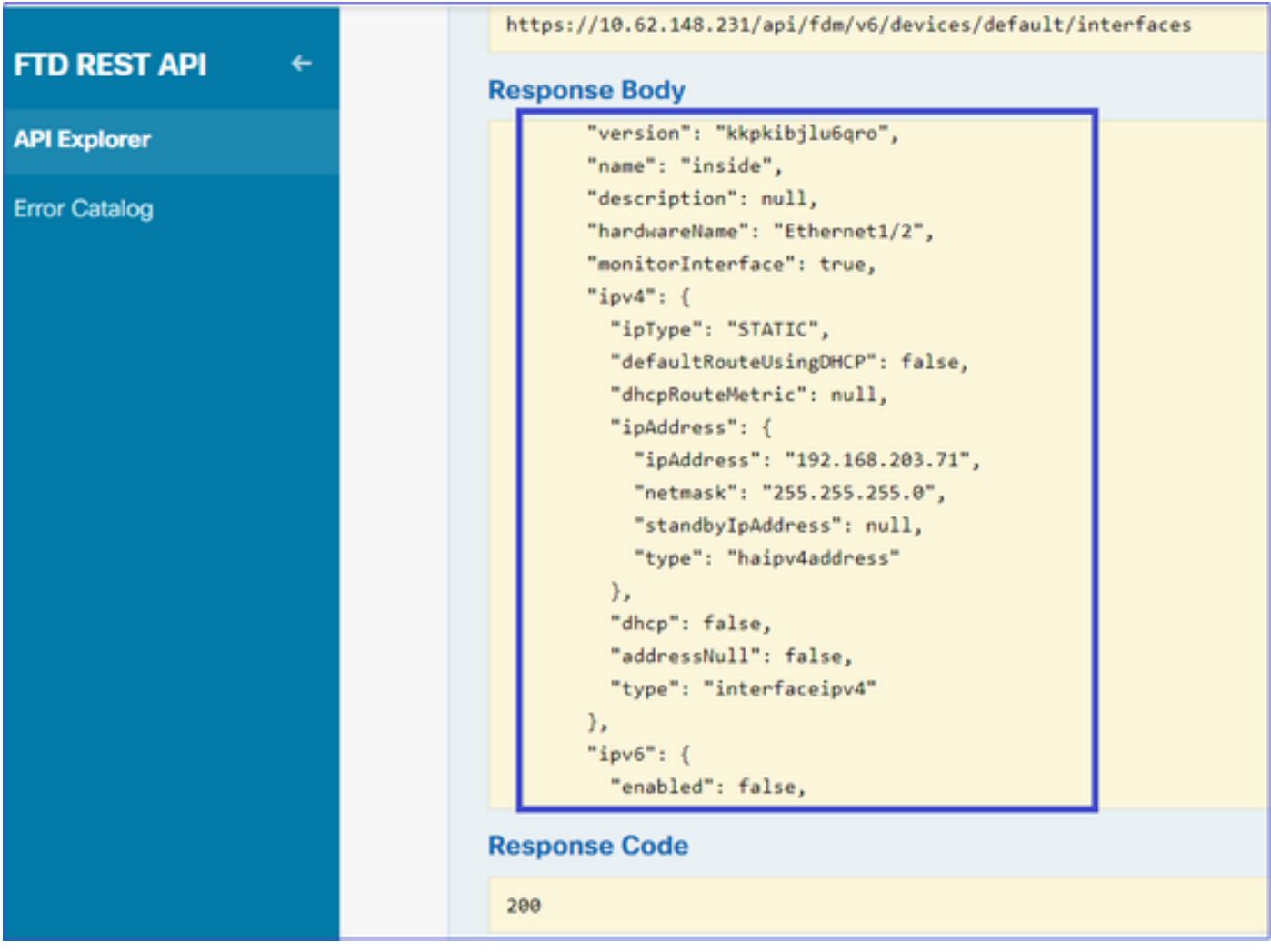

Note down the interface "version", "name", "id", and "type" from the JSON data. Example of a JSON data from interface inside:

<#root>

```
 {
"version": "kkpkibjlu6qro",
"name": "inside",
"description": null,
"hardwareName": "Ethernet1/2",
"monitorInterface": true,
"ipv4": {
```

```
"ipType": "STATIC",
"defaultRouteUsingDHCP": false,
"dhcpRouteMetric": null,
"ipAddress": {
"ipAddress": "192.168.203.71",
"netmask": "255.255.255.0",
"standbyIpAddress": null,
"type": "haipv4address"
},
"dhcp": false,
"addressNull": false,
"type": "interfaceipv4"
},
"ipv6": {
"enabled": false,
"autoConfig": false,
"dhcpForManagedConfig": false,
"dhcpForOtherConfig": false,
"enableRA": false,
"dadAttempts": 1,
"linkLocalAddress": {
"ipAddress": "",
"standbyIpAddress": "",
"type": "haipv6address"
},
"ipAddresses": [
{
"ipAddress": "",
"standbyIpAddress": "",
"type": "haipv6address"
}
],
"prefixes": null,
"type": "interfaceipv6"
},
"managementOnly": false,
"managementInterface": false,
"mode": "ROUTED",
"linkState": "UP",
"mtu": 1500,
"enabled": true,
"macAddress": null,
"standbyMacAddress": null,
"pppoe": null,
"speedType": "AUTO",
"duplexType": "AUTO",
"present": true,
"tenGigabitInterface": false,
"gigabitInterface": false,
```

```
"id": "fc3d07d4-49d2-11eb-85a8-65aec636a0fc",
```
**"type": "physicalinterface",**

```
"links": {
"self": "https://10.62.148.231/api/fdm/v6/devices/default/interfaces/fc3d07d4-49d2-11eb-85a8-65aec636a0
}
},
```
From the JSON data, you can see interface 'inside' has this data that needs to be associated with the SNMP server:

- "version": "kkpkibjlu6qro"
- "name": "inside",
- "id": "fc3d07d4-49d2-11eb-85a8-65aec636a0fc",
- "type": "physicalinterface",

#### **5. Create a new SNMPv3 host**

#### On FDM API Explorer select SNMP and then POST **/object/snmphosts/** under SNMP

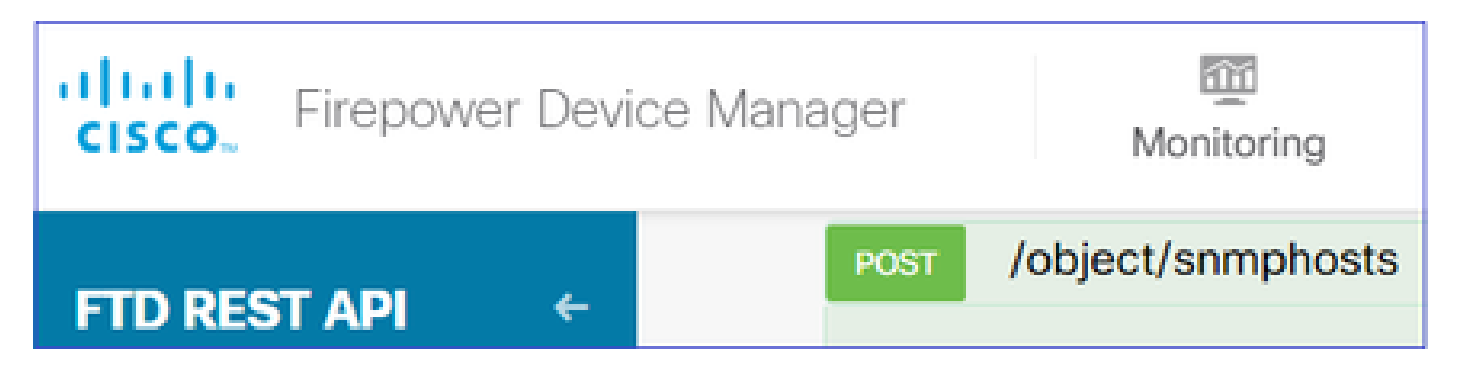

Use this JSON as a template. Copy and paste data from previous steps to the template accordingly:

```
{
"version": null,
"name": "snmpv3-host",
"description": null,
"managerAddress": {
"version": "bsha3bhghu3vmk",
"name": "snmpHost",
"id": "1d10ce6d-49de-11eb-a432-e320cd56d5af",
"type": "networkobject"
},
"pollEnabled": true,
"trapEnabled": true,
"securityConfiguration": {
"authentication": {
"version": "bmwzw4iw7php7",
"name": "snmpUser",
"id": "65da6c50-49df-11eb-a432-e7823944dabc",
"type": "snmpuser"
},
"type": "snmpv3securityconfiguration"
},
"interface": {
"version": "kkpkibjlu6qro",
"name": "inside",
"id": "fc3d07d4-49d2-11eb-85a8-65aec636a0fc",
"type": "physicalinterface"
},
"id": null,
"type": "snmphost"
}
```
Note:

- Replace the value in managerAddress id, type, version, and name with the information you received from Step1
- Replace the value in authentication with the information you received from Step 2
- Replace the value in interface with the data you received from Step 3
- For SNMP2, there is no authentication, and the type is snmpv2csecurityconfiguration instead of snmpv3securityconfiguration

Copy the modified JSON data to the body section

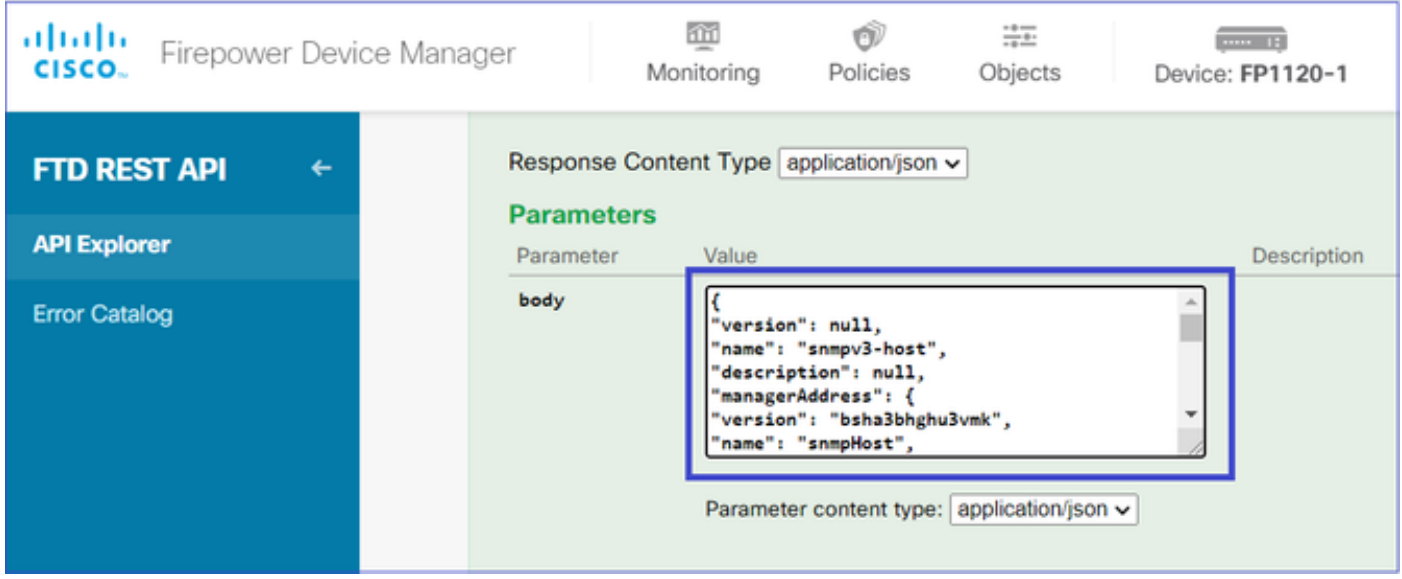

Scroll down and select the **TRY IT OUT!** button to execute the API call. A successful call returns Response code 200.

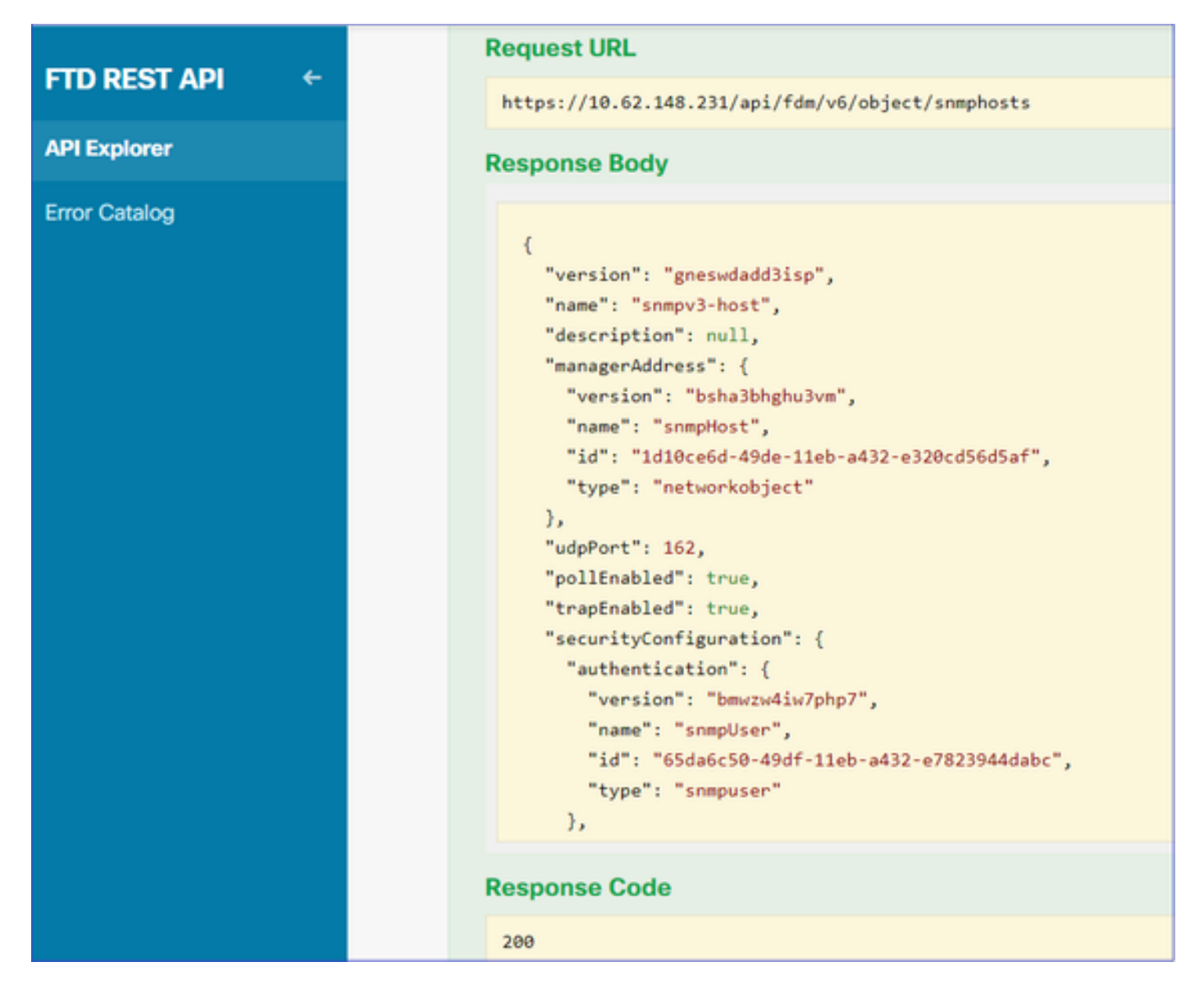

Navigate to FDM GUI and Deploy the changes. You can see most of the SNMP configuration:

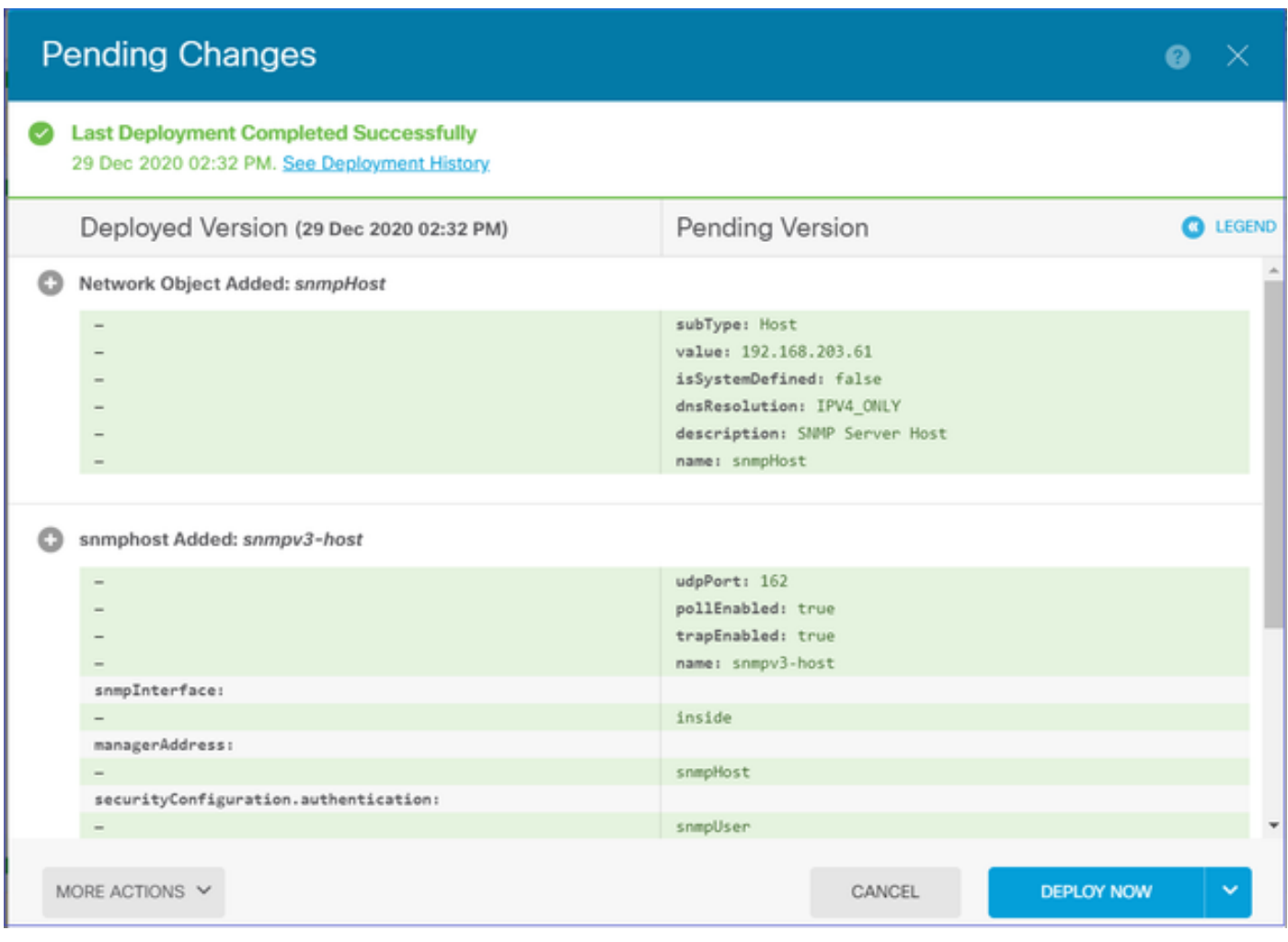

### <span id="page-11-0"></span>**SNMP v2c**

For v2c you don't need to create a user but you still need to:

- 1. Create a Network Object Config (same as described in the SNMPv3 section)
- 2. Get interface information (same as described in the SNMPv3 section)
- 3. Create a new SNMPv2c host object

This is a sample of a JSON payload that creates an SNMPv2c object:

```
{
"version": null,
"name": "snmpv2-Host",
"description": null,
"managerAddress": {
"version": "bsha3bhghu3vmk",
"name": "snmpv4hostgrp",
"id": "1d10ce6d-49de-11eb-a432-e320cd56d5af",
"type": "networkobject"
},
"pollEnabled": true,
"trapEnabled": true,
"securityConfiguration": {
"community": "cisco123",
"type": "snmpv2csecurityconfiguration"
},
```

```
"interface": {
"version": "kkpkibjlu6qro",
"name": "inside",
"id": "fc3d07d4-49d2-11eb-85a8-65aec636a0fc",
"type": "physicalinterface"
},
"id": null,
"type": "snmphost"
}
```
#### Use the POST method to deploy the JSON payload:

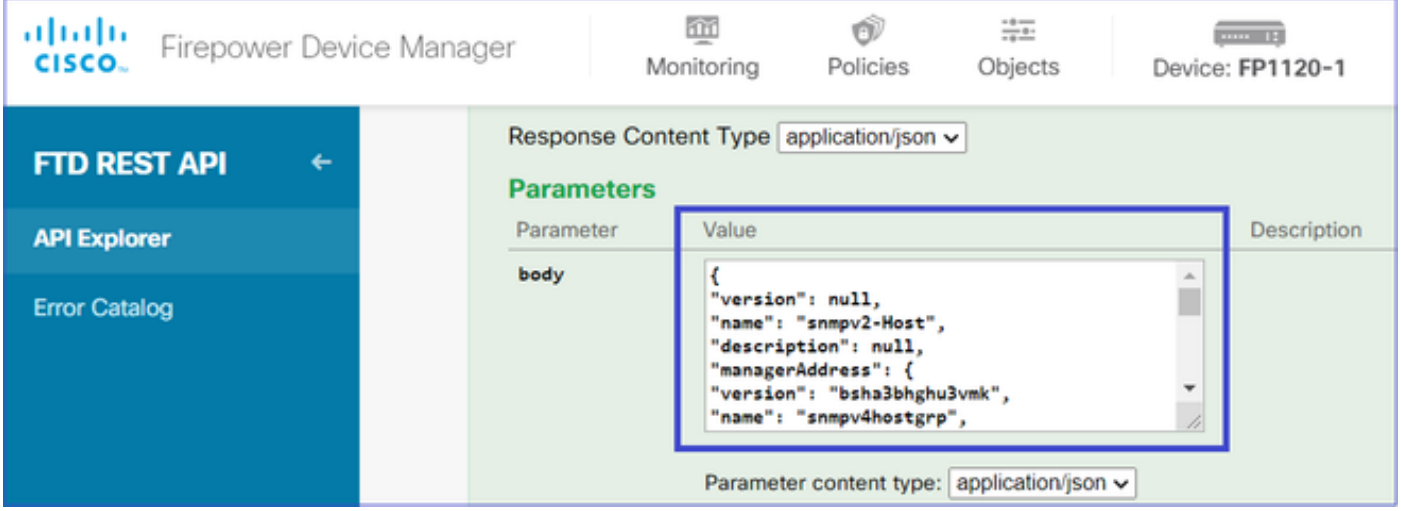

Scroll down and select the TRY IT OUT! button to execute the API call. A successful call returns Response code 200.

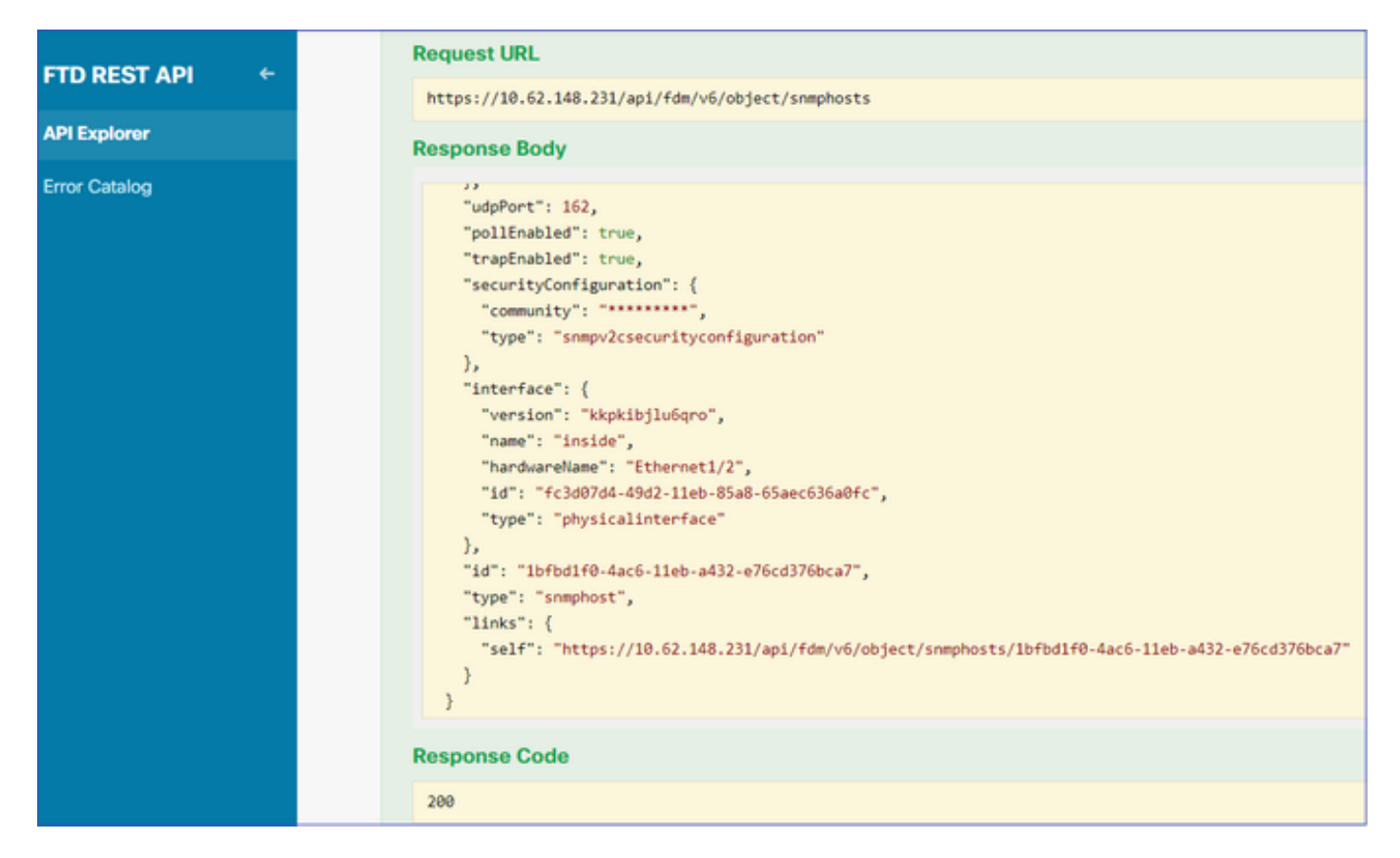

### <span id="page-13-0"></span>**SNMP Configuration Removal**

Step 1.

<#root>

Get the SNMP host information (**SNMP** > **/object/snmphosts)**:

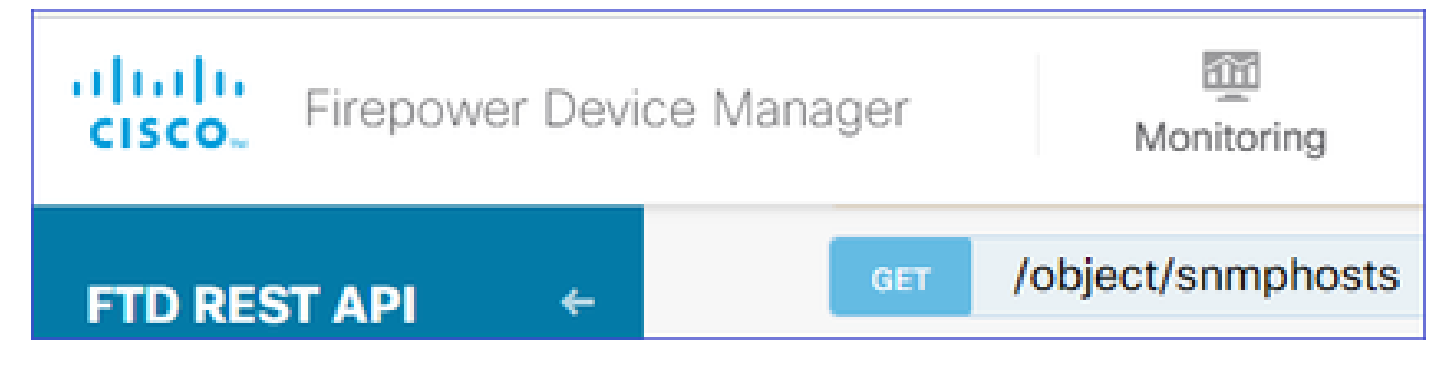

Scroll down and select the TRY IT OUT! button to execute the API call. A successful call returns Response code 200.

You get a list of objects. Note down the id of the snmphost object that you want to remove:

```
{
"items": [
{
"version": "ofaasthu26ulx",
"name": "snmpv2-Host",
"description": null,
"managerAddress": {
"version": "bsha3bhghu3vm",
"name": "snmpHost",
"id": "1d10ce6d-49de-11eb-a432-e320cd56d5af",
"type": "networkobject"
},
"udpPort": 162,
"pollEnabled": true,
"trapEnabled": true,
"securityConfiguration": {
"community": "*********",
"type": "snmpv2csecurityconfiguration"
},
"interface": {
"version": "kkpkibjlu6qro",¬
"name": "inside",
"hardwareName": "Ethernet1/2",
"id": "fc3d07d4-49d2-11eb-85a8-65aec636a0fc",
"type": "physicalinterface"
},
"id": "
1bfbd1f0-4ac6-11eb-a432-e76cd376bca7
\mathbf{u} ,
"type": "snmphost",
"links": {
"self": "https://10.62.148.231/api/fdm/v6/object/snmphosts/1bfbd1f0-4ac6-11eb-a432-e76cd376bca7"
}
```
### Step 2.

Choose the DELETE option in **SNMP** > **/object/snmphosts{objId}.** Paste the id you collected in step 1:

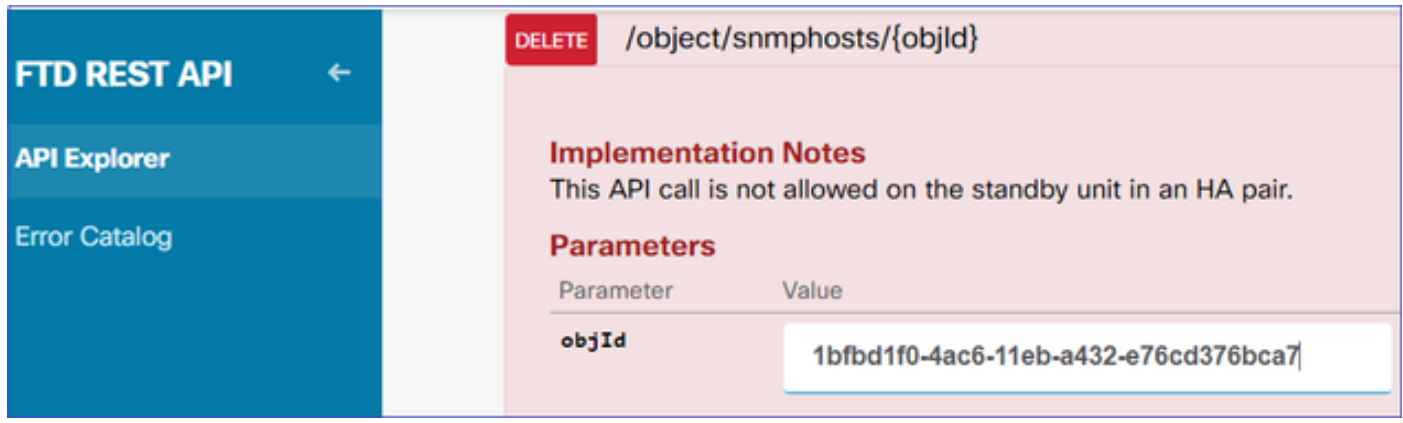

Scroll down and select the TRY IT OUT! button to execute the API call. The call returns Response code 400.

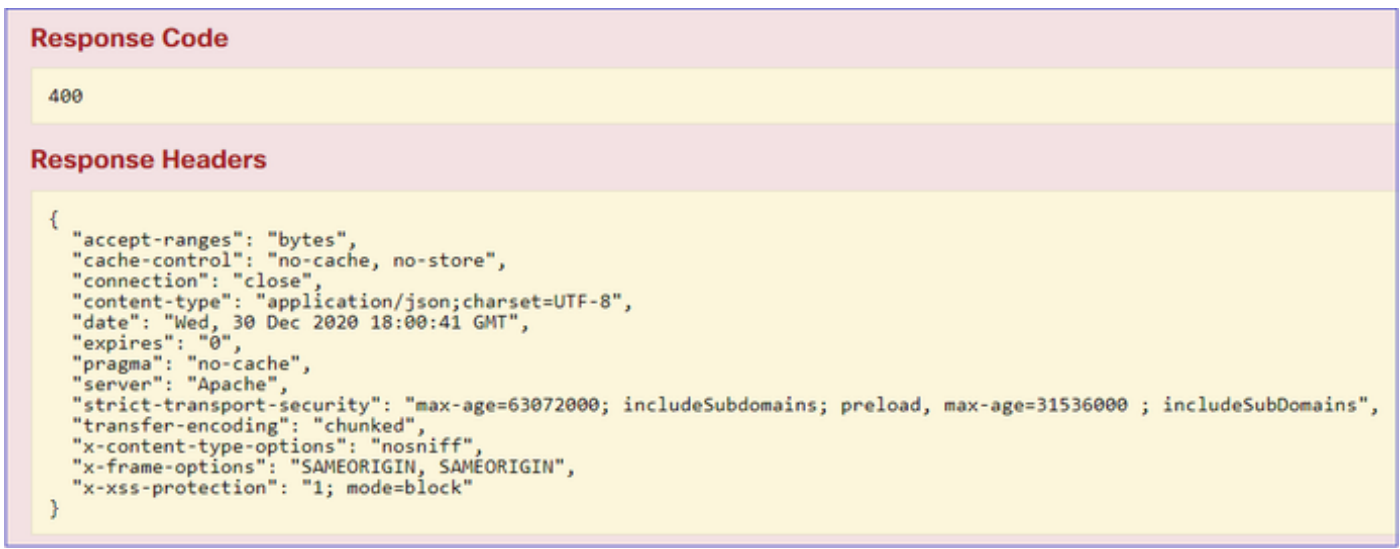

Step 3.

Deploy the change:

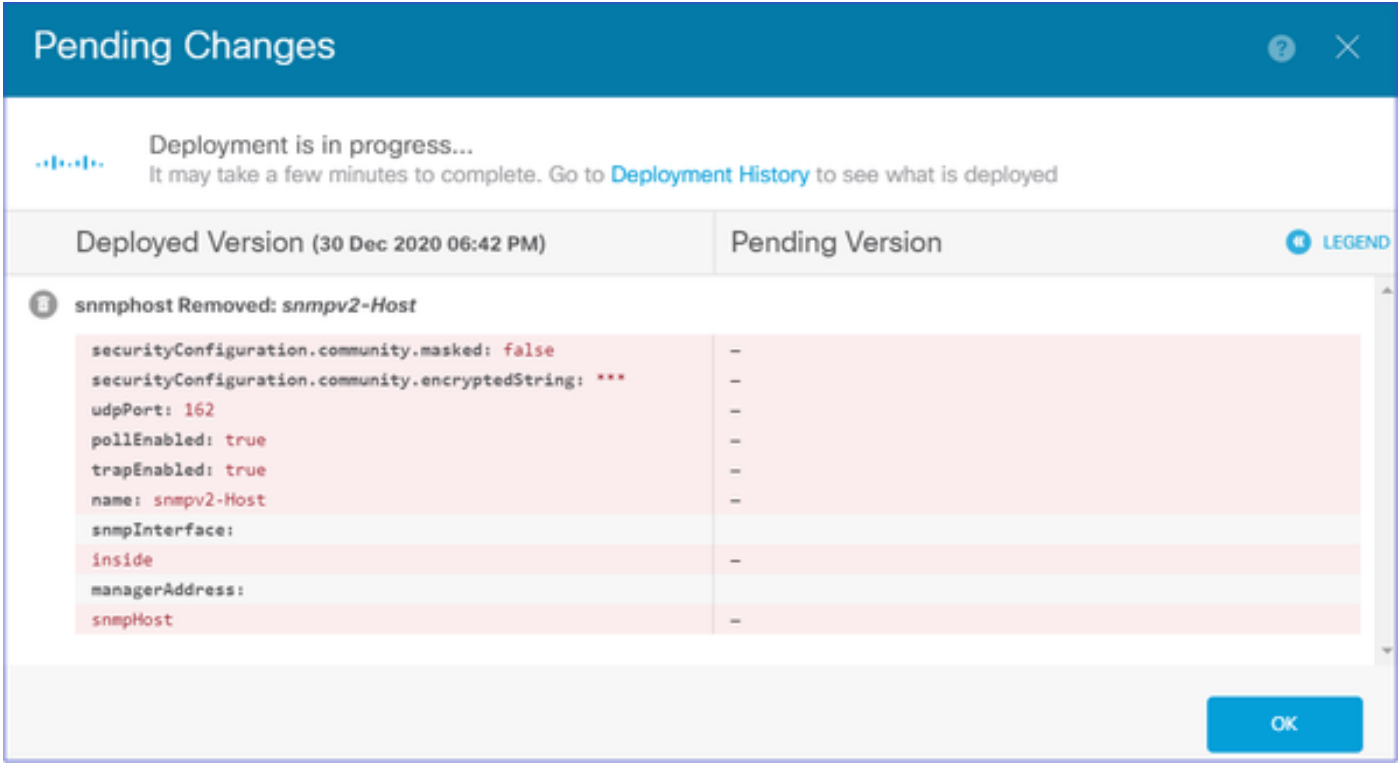

The deployment removes the host information:

<#root>

FP1120-1#

```
show run snmp-server
```

```
snmp-server group AUTH v3 auth
snmp-server group PRIV v3 priv
snmp-server group NOAUTH v3 noauth
snmp-server location null
snmp-server contact null
snmp-server community *****
```
snmpwalk for v2c fails:

<#root>

root@kali2:~#

**snmpwalk -v2c -c cisco123 -OS 192.168.203.71**

Timeout: No Response from 192.168.203.71

For v3 you must delete the objects in this order.

- 1. SNMP host (the successful return code is 204)
- 2. SNMP user (the successful return code is 204)

If you try to delete the objects in the wrong order you get this error:

<#root>

```
{
"error": {
"severity": "ERROR",
"key": "Validation",
"messages": [
\{"description": "You cannot delete the object because it contains SNMPHost: snmpv3-host2, SNMPHost: snmp
```
**You must remove the object from all parts of the configuration before you can delete it.",**

```
"code": "deleteObjWithRel",
"location": ""
}
]
}
}
```
# <span id="page-16-0"></span>**Verify**

#### <span id="page-16-1"></span>**SNMP v3 Verification**

After the deployment, navigate to FTD CLI to verify the SNMP configuration. Note that the engineID value is auto-generated.

<#root>

FP1120-1#

**connect ftd**

>

```
system support diagnostic-cli
```
Attaching to Diagnostic CLI ... Press 'Ctrl+a then d' to detach. Type help or '?' for a list of available commands.

FP1120-1>

**enable**

Password: FP1120-1#

**show run all snmp-server**

snmp-server group AUTH v3 auth snmp-server group PRIV v3 priv

```
snmp-server group NOAUTH v3 noauth
snmp-server user snmpUser PRIV v3
engineID 80000009febdf0129a799ef469aba2d5fcf1bfd7e86135a1f8
 encrypted auth sha ca:1b:18:f3:62:b1:63:7e:92:34:92:b3:cf:54:86:f9:8e:2a:4c:fd priv aes 128 ca:1b:18:f3:62:b1:63:7e:92:34:92:b3:cf:54:86:f9
snmp-server listen-port 161
snmp-server host inside 192.168.203.61 version 3 snmpUser udp-port 162
snmp-server location null
snmp-server contact null
snmp-server community *****
snmp-server enable traps snmp authentication linkup linkdown coldstart warmstart
no snmp-server enable traps syslog
no snmp-server enable traps ipsec start stop
no snmp-server enable traps entity config-change fru-insert fru-remove fan-failure power-supply power-s
no snmp-server enable traps memory-threshold
no snmp-server enable traps interface-threshold
no snmp-server enable traps remote-access session-threshold-exceeded
no snmp-server enable traps connection-limit-reached
no snmp-server enable traps cpu threshold rising
no snmp-server enable traps ikev2 start stop
no snmp-server enable traps nat packet-discard
no snmp-server enable traps config
no snmp-server enable traps failover-state
no snmp-server enable traps cluster-state
snmp-server enable oid mempool
snmp-server enable
snmpwalk test
<#root>
root@kali2:~#
```

```
snmpwalk -v3 -l authPriv -u snmpUser -a SHA -A cisco123 -x AES -X cisco123 192.168.203.71
```

```
iso.3.6.1.2.1.1.1.0 = STRING: "Cisco Firepower Threat Defense, Version 6.7.0 (Build 65), ASA Version 9.
iso.3.6.1.2.1.1.2.0 = OID: iso.3.6.1.4.1.9.1.2663
iso.3.6.1.2.1.1.3.0 = Timeticks: (1616700) 4:29:27.00
iso.3.6.1.2.1.1.4.0 = STRING: "null"
iso.3.6.1.2.1.1.5.0 = STRING: "FP1120-1"
iso.3.6.1.2.1.1.6.0 = STRING: "null"
iso.3.6.1.2.1.1.7.0 = INTEGER: 4
...
```
#### <span id="page-17-0"></span>**SNMP v2c Verification**

<#root>

```
FP1120-1#
```
**show run snmp-server**

**snmp-server host inside 192.168.203.61 community \*\*\*\*\* version 2c**

```
snmp-server location null
snmp-server contact null
snmp-server community *****
```
snmpwalk for v2c:

<#root>

root@kali2:~#

**snmpwalk -v2c -c cisco123 -OS 192.168.203.71**

```
iso.3.6.1.2.1.1.1.0 = STRING: "Cisco Firepower Threat Defense, Version 6.7.0 (Build 65), ASA Version 9.
iso.3.6.1.2.1.1.2.0 = OID: iso.3.6.1.4.1.9.1.2663
iso.3.6.1.2.1.1.3.0 = Timeticks: (10482200) 1 day, 5:07:02.00
iso.3.6.1.2.1.1.4.0 = STRING: "null"
iso.3.6.1.2.1.1.5.0 = STRING: "FP1120-1"
iso.3.6.1.2.1.1.6.0 = STRING: "null"
iso.3.6.1.2.1.1.7.0 = INTEGER: 4
```
## <span id="page-18-0"></span>**Troubleshoot**

Enable capture with trace on the firewall:

<#root>

FP1120-1#

**capture CAPI trace interface inside match udp any any eq snmp**

Use the snmpwalk tool and verify you can see the packets:

<#root>

FP1120-1#

**show capture**

capture CAPI type raw-data trace interface inside

**[Capturing - 3137 bytes]**

match udp any any eq snmp

The capture contents:

<#root>

FP1120-1#

**show capture CAPI**

154 packets captured

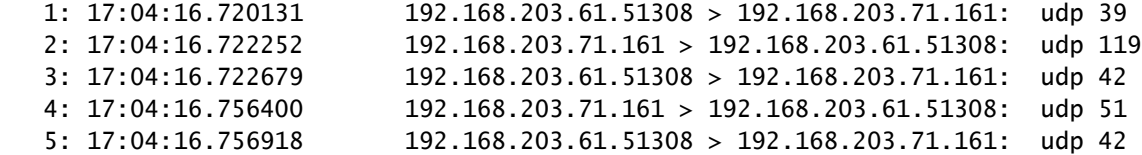

Verify that the SNMP server statistics counters show SNMP Get or Get-next requests and responses:

<#root>

FP1120-1#

**show snmp-server statistics**

**62 SNMP packets input**

0 Bad SNMP version errors 0 Unknown community name 0 Illegal operation for community name supplied 0 Encoding errors

**58 Number of requested variables**

0 Number of altered variables 0 Get-request PDUs

**58 Get-next PDUs**

0 Get-bulk PDUs 0 Set-request PDUs (Not supported)

**58 SNMP packets output**

0 Too big errors (Maximum packet size 1500) 0 No such name errors 0 Bad values errors 0 General errors

**58 Response PDUs**

0 Trap PDUs

<#root>

Trace an ingress packet. The packet is UN-NAT to the internal NLP interface:

FP1120-1# **show capture CAPI packet-number 1 trace** 30 packets captured 1: 17:04:16.720131 192.168.203.61.51308 > 192.168.203.71. **161** : udp 39 Phase: 1 Type: CAPTURE Subtype: Result: ALLOW Config: Additional Information: MAC Access list Phase: 2 Type: ACCESS-LIST Subtype: Result: ALLOW Config: Implicit Rule Additional Information: MAC Access list Phase: 3 **Type: UN-NAT** Subtype: static Result: ALLOW Config: Additional Information: NAT divert to egress interface nlp\_int\_tap(vrfid:0) **Untranslate 192.168.203.71/161 to 169.254.1.3/4161** Phase: 4 Type: ACCESS-LIST Subtype: Result: ALLOW Config:

Implicit Rule Additional Information: Phase: 5 Type: NAT Subtype: per-session Result: ALLOW Config: Additional Information: Phase: 6 Type: IP-OPTIONS Subtype: Result: ALLOW Config: Additional Information: Phase: 7 Type: NAT Subtype: rpf-check Result: ALLOW Config: Additional Information: Phase: 8 Type: NAT Subtype: per-session Result: ALLOW Config: Additional Information: Phase: 9 Type: FLOW-CREATION Subtype: Result: ALLOW Config: Additional Information: New flow created with id 1078, packet dispatched to next module Phase: 10 Type: INPUT-ROUTE-LOOKUP-FROM-OUTPUT-ROUTE-LOOKUP Subtype: Resolve Preferred Egress interface Result: ALLOW Config: Additional Information: **Found next-hop 169.254.1.3 using egress ifc nlp\_int\_tap(vrfid:0)** Phase: 11 Type: ADJACENCY-LOOKUP Subtype: Resolve Nexthop IP address to MAC Result: ALLOW Config: Additional Information: Found adjacency entry for Next-hop 169.254.1.3 on interface nlp\_int\_tap Adjacency :Active MAC address 3208.e2f2.b5f9 hits 0 reference 1

Result:

```
input-interface: inside(vrfid:0)
input-status: up
input-line-status: up
output-interface: nlp_int_tap(vrfid:0)
output-status: up
output-line-status: up
Action: allow
```
The NAT rule is deployed automatically as a part of the SNMP configuration:

<#root>

FP1120-1#

**show nat**

```
Manual NAT Policies (Section 1)
1 (nlp_int_tap) to (inside) source dynamic nlp_client_0_192.168.203.61_intf4 interface destination stat
translate_hits = 0, untranslate_hits = 0Auto NAT Policies (Section 2)
…
```
**2 (nlp\_int\_tap) to (inside) source static nlp\_server\_0\_snmp\_intf4 interface service udp 4161 snmp**

**translate\_hits = 0, untranslate\_hits = 2**

In the backend port UDP 4161 listens for SNMP traffic:

<#root>

>

**expert**

```
admin@FP1120-1:~$
```

```
sudo netstat -an | grep 4161
```

```
Password:
udp 0 0 169.254.1.3:4161 0.0.0.0:*
udp6 0 0 fd00:0:0:1::3:4161 :::*
```
In a case of incorrect/incomplete configuration the ingress SNMP packet is dropped since there is no UN-NAT phase:

<#root> FP1120-1# **show cap CAPI packet-number 1 trace** 6 packets captured 1: 18:36:35.868485 192.168.203.61.50105 > 192.168.203.71. **161** : udp 42 Phase: 1 Type: CAPTURE Subtype: Result: ALLOW Config: Additional Information: MAC Access list Phase: 2 Type: ACCESS-LIST Subtype: Result: ALLOW Config: Implicit Rule Additional Information: MAC Access list Phase: 3 Type: ROUTE-LOOKUP Subtype: No ECMP load balancing Result: ALLOW Config: Additional Information: Destination is locally connected. No ECMP load balancing. **Found next-hop 192.168.203.71 using egress ifc identity(vrfid:0)** Phase: 4 Type: NAT Subtype: per-session Result: ALLOW

Phase: 5

Config:

**Type: ACCESS-LIST**

Additional Information:

Subtype:

**Result: DROP**

Config: Implicit Rule Additional Information: Result: input-interface: inside(vrfid:0) input-status: up input-line-status: up Action: drop

Drop-reason: (acl-drop) Flow is denied by configured rule, Drop-location: frame 0x0000557415b6347d flow

FTD LINA syslogs show that the ingress packet is discarded:

<#root>

FP1120-1#

**show log | include 161**

Dec 30 2020 18:36:38: %FTD-7-710005: UDP request discarded from 192.168.203.61/50105 to inside:192.168. Dec 30 2020 18:36:39: %FTD-7-710005: UDP request discarded from 192.168.203.61/50105 to inside:192.168.

# <span id="page-24-0"></span>**Q&A**

#### **Q. Can I use the FTD management interface to send SNMP messages?**

No, this is not currently supported.

<span id="page-24-1"></span>Related enhancement defect: [https://bst.cloudapps.cisco.com/bugsearch/bug/CSCvu48012](https://tools.cisco.com/bugsearch/bug/CSCvu48012)

## **Related Information**

- [Cisco Firepower Threat Defense Configuration Guide for Firepower Device Manager, Version 6.7](https://www.cisco.com/c/en/us/td/docs/security/firepower/670/fdm/fptd-fdm-config-guide-670.html)
- [Cisco Firepower Threat Defense REST API Guide](https://www.cisco.com/c/en/us/td/docs/security/firepower/ftd-api/guide/ftd-rest-api.html)
- [Cisco Firepower Release Notes, Version 6.7.0](https://www.cisco.com/c/en/us/td/docs/security/firepower/670/relnotes/firepower-release-notes-670/m_features_functionality.html)